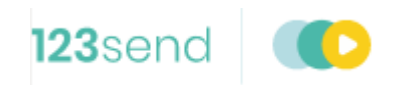

# Applying a configuration update

November 2020

## <span id="page-1-0"></span>1 PREPARING FOR THE UPDATE - WINDOWS AXEPT SERVICE

This guide details the steps to follow on your integrated axept<sup>®</sup> solution in order to download and apply the mandated configuration update. Section 1 is for Windows axept® Service installs only. Please move to Section 2 for integrated S800 or S900 Terminals.

**INFO Note:** There may minor variations to the message displayed dependent on the software running on the POS. Please contact Customer Support if you have any queries.

01 Before attempting to perform a software update, please ensure there are no stored transactions present. Stored transactions are identified by polling the TransactionStorageManager or by using the test client.

If utilising the Test Client then you will need to first press the 'Subscribe' button under the 'Subscription' tab (fig a). Once subscribed (as indicated by the Core Processor Status now showing text) you need to go to the 'Transaction Storage Tab and check the number shown in the 'Outstanding Submissions' text box (fig b). If that number exceeds 0 please move on to the next step, otherwise Move to section [3](#page-5-0) [Applying the Update](#page-5-0) – [Windows Axept Service](#page-5-0)

*fig. a*

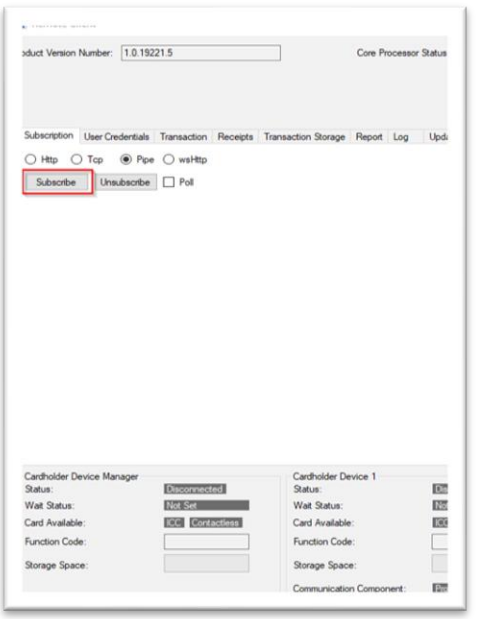

*fig b.*

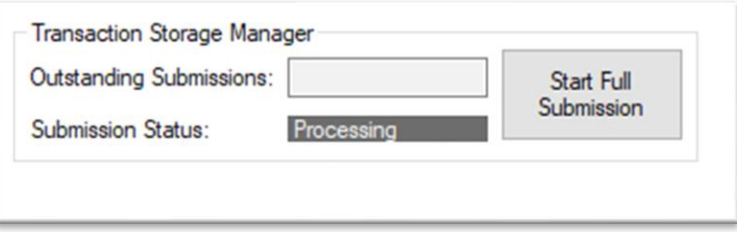

If stored transactions exist, please follow the steps below to upload the stored transactions.

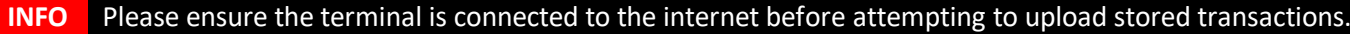

02 If you integrated offline storage submission features within your POS application, you should start the 'StartStoredTransactionSubmission' function to being the upload of stored data. Monitoring the TransactionStorageManager and Core will give you updates regarding the status of the upload.

If using the Test Client you need to press the 'Start Full Submission' button under the Transaction Storage tab to begin the process. The Submission Status will confirm the current status and the number of outstanding submissions should reduce down to 0.

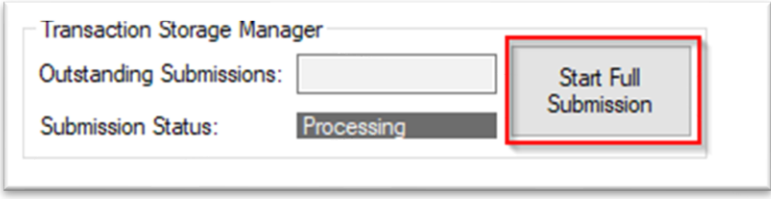

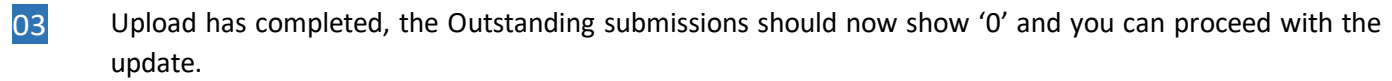

**INFO** If stored transactions are still showing after performing the upload, please do not attempt the update and contact customer support on +44 (0) 208 102 8102\* followed by option 2 for further assistance.

\* Available Monday to Friday: 09:00 - 17:00

# 2 PREPARING FOR THE UPDATE- S800 AND S900 INTEGRATED TERMINALS

This guide details the steps to follow on your axept® terminal in order to download and apply the mandated configuration update.

**INFO** You must be in Semi integrated mode to be able to follow these steps. In order to move to Semi integrated please log out of your terminal and press the 'Func' key Selecting Semi integrated from the menu.

**Note:** There may minor variations to the message displayed dependent on the software version running on the terminal. Please contact Customer Support if you have any queries.

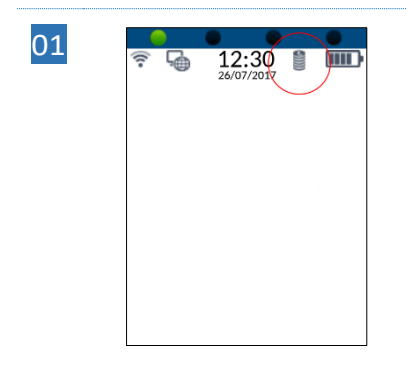

01 **Before attempting to perform the software update, please ensure there are no** stored transactions present on the terminal. Stored transactions are identified by the stored transaction icon  $\ddot{\ddot{\bm{\mathsf{S}}}}$  with the number of transactions shown underneath.

> If there are no stored transactions on the terminal, please proceed to section [0](#page-4-0) [-](#page-4-0) [Applying the](#page-4-0) Update

If stored transactions exist, please follow the steps below to upload the stored transactions.

## **INFO** Please ensure the terminal is connected to the internet before attempting to upload stored transactions.

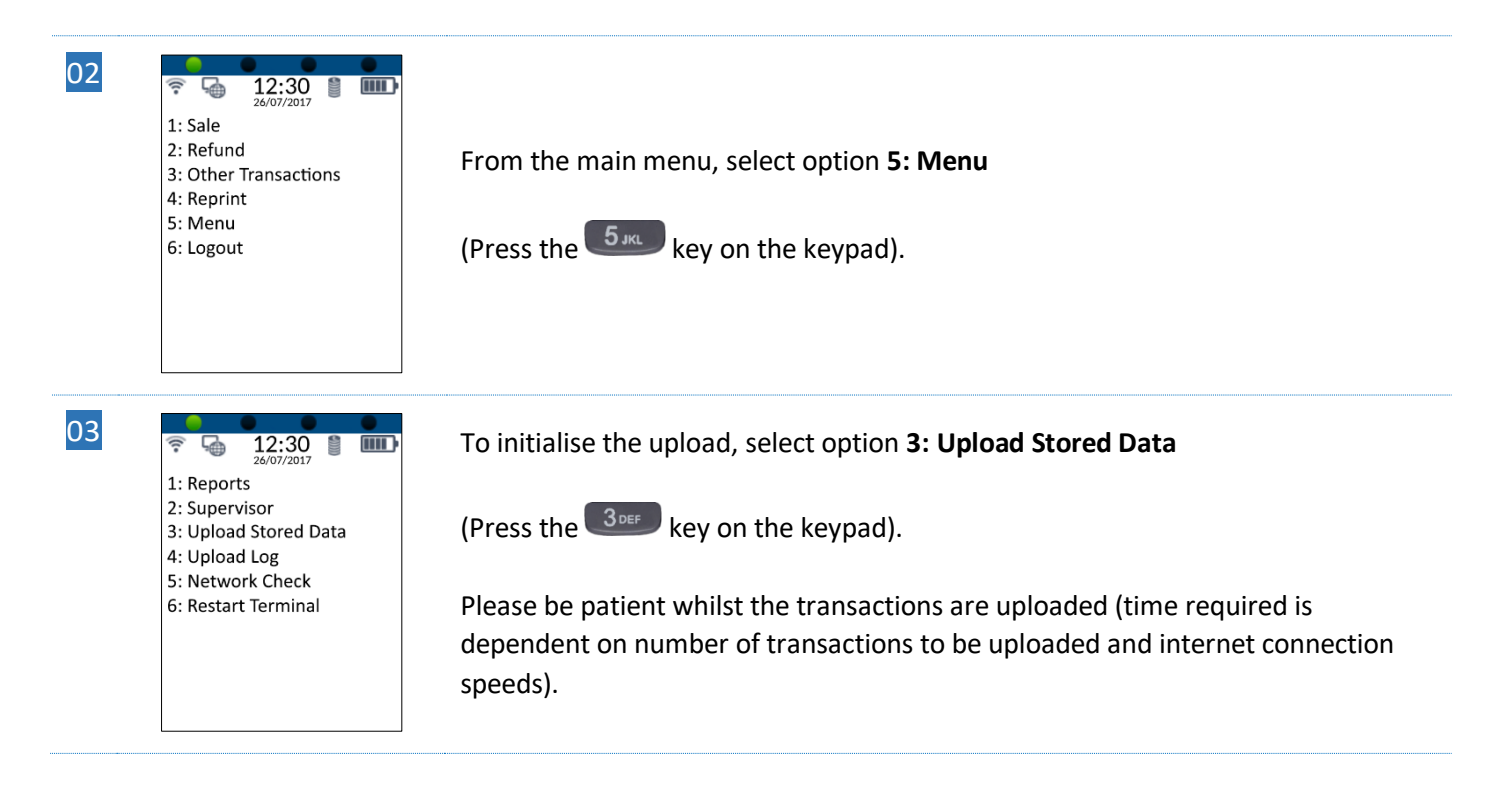

- 04
	-
- $12:30$ 1: Reports

的

2: Supervisor 3: Upload Stored Data  $\overline{\mathbb{H}}$ 

- 4: Upload Log
- 5: Network Check 6: Restart Terminal

Once the upload has completed, the stored transaction icon  $\Box$  will no longer be displayed.

**INFO** If the stored transaction icon is still displayed after performing the upload, please do not attempt the update and contact customer support on +44 (0) 208 102 8102\* followed by option 2 for further assistance.

<span id="page-4-0"></span>\* Available Monday to Friday: 09:00 - 17:00

# <span id="page-5-0"></span>3 APPLYING THE UPDATE – WINDOWS AXEPT SERVICE

Please ensure that the terminal is ready to apply the update by following the steps in section [1](#page-1-0) - Preparing for the [update](#page-1-0) – Windows axept Service.

## 3.1 Terminal Configuration Updates

01 If the option exists within your POS please simply now call the 'Check for Updates' Function. Otherwise the simplest method to complete a configuration update is simply to delete the existing configuration data. Should you be unable to check for updates via the POS please follow the steps below.

In the example below I navigate to the  $C:\$  but simply substitute this with the Primary drive allocation as necessary.

Navigate to C:\ProgramData\Optomany\Axept\ConfigurationData

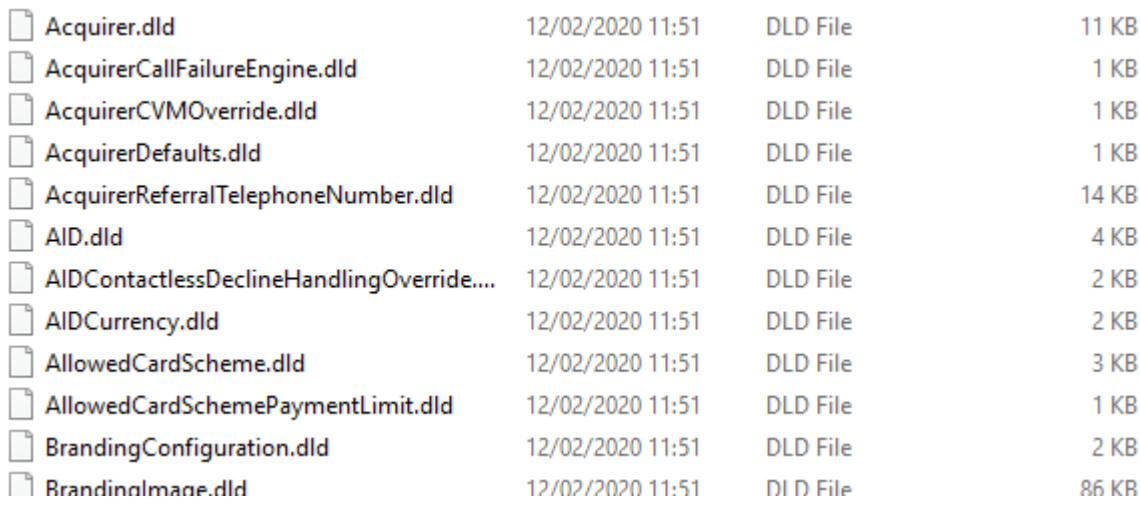

You should see a number of dld files. These files represent the existing configuration in place for the installed Windows axept Service. Delete the contents of this directory – The service can continue running if you wish as the config is loaded at startup and not utilised once loaded.

- 02 Reboot the POS. It isn't necessary to power down the S300 PED.
- 03 Once the POS has rebooted. Log back in as normal. This may take a little longer than usual as a configuration update will be downloaded and applied.

If you deleted the files manually in step one then the windows axept service will realise the configuration files are not present and download a fresh set from the Optomany platform.

04 Update Complete

# 4 APPLYING THE UPDATE – S800 AND S900 INTEGRATED **TERMINALS**

Please ensure that the terminal is ready to apply the update by following the steps in section 2 - [Preparing for the](#page-1-0)  [update](#page-1-0) – S800 and S900 Integrated Terminals.

## 4.1 Terminal Configuration Updates

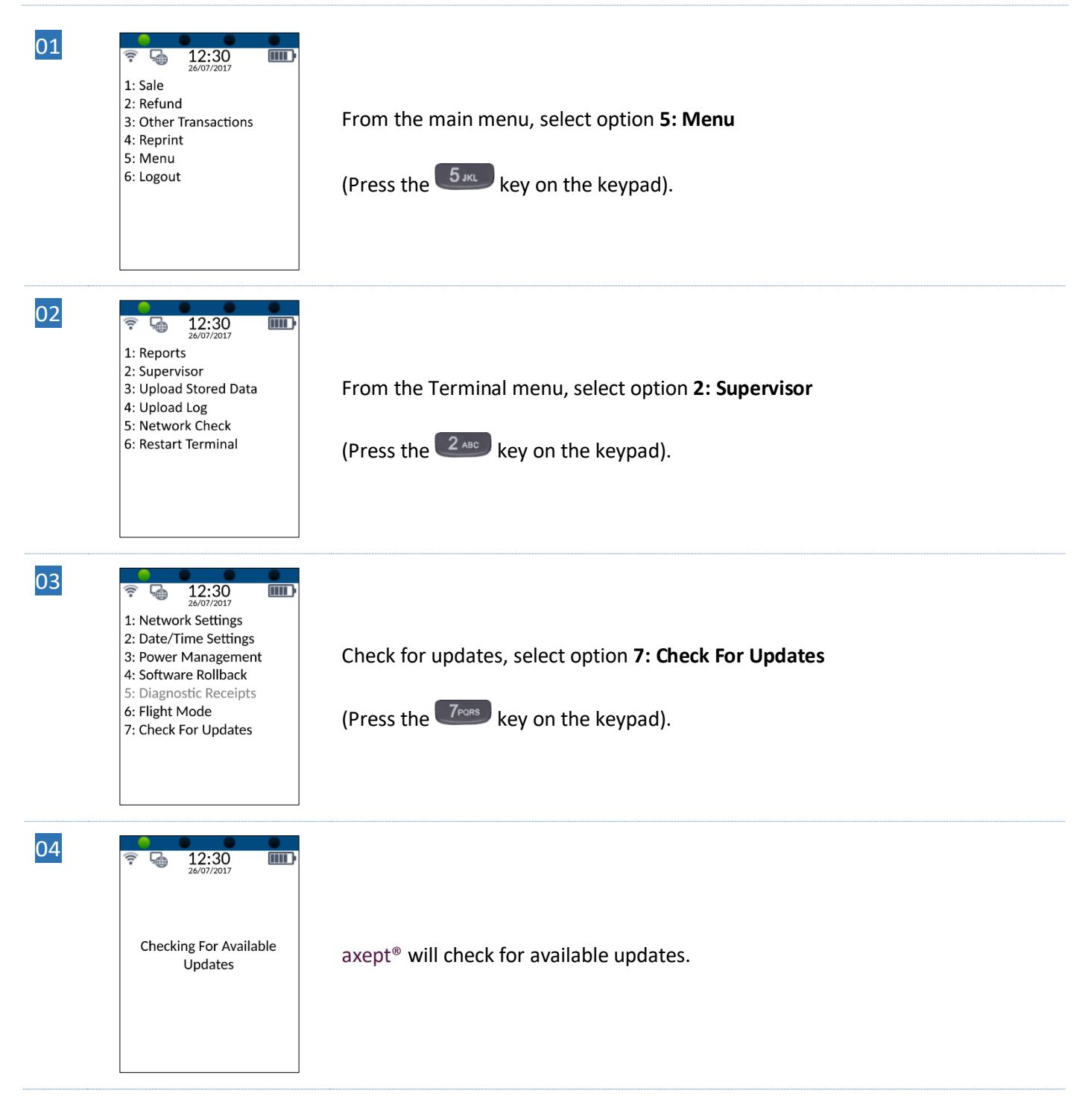

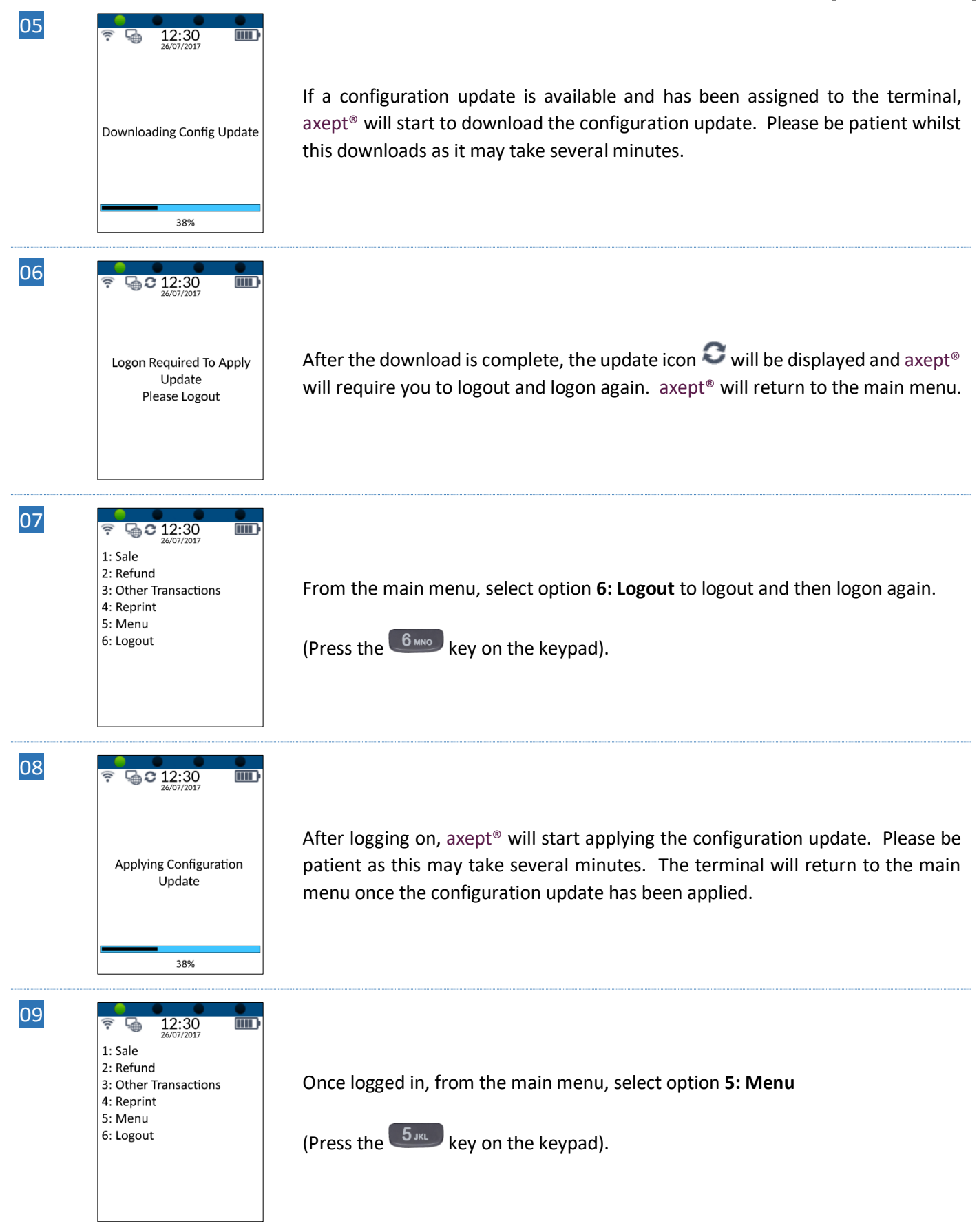

![](_page_8_Figure_1.jpeg)

## CONTACT INFORMATION

If you have any questions or require support, please get in touch with us using the details below:

#### 123Send Customer Service

Phone: 0800 54 23 123 Email: [customerservice@123send.net](mailto:customerservice@123send.net)

#### Customer Service Hours:

![](_page_9_Picture_191.jpeg)

Non-urgent requests can be emailed t[o customerservice@123send.net.](mailto:customerservice@123send.net)

E-mails will be actioned within the business hours of Monday to Friday 9:00 am to 5:00 pm. Upon receipt, an Optomany helpdesk ticket is used to track and record the request detail. A ticket is automatically generated on receipt of an email to [customerservice@123send.net.](mailto:customerservice@123send.net)

A unique reference number is allocated to each ticket - this is automatically notified to the email sender by return email. This unique reference should then be quoted in all further emails within the email subject line.

Should you need to contact 123Send for something other than support, the details are below.

### 123Send Head Office

Address: 123Send Ltd. Building 40, Suite 3, Churchill Square, Kings Hill, Kent, ME19 4YU. Phone: 0800 54 23 123 Email: [info@123send.net](mailto:info@123send.net.com)